# **BPA Energy Efficiency Tracking System One-Time Setup Check List V1.0**

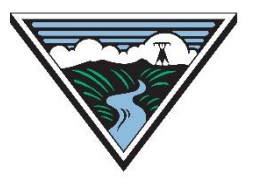

Updated May 11, 2023

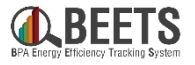

<span id="page-1-0"></span>*The purpose of this checklist is for customers to perform one-time setup the first time they log into BEETS to better optimize the views and settings of BEETS. This document addresses one-time setup activities only and is not intended to provide instructional guidance on using the system\*.* 

### **TIPS:**

**[Return to Setup](#page-2-0)  Checklist**

- *Utilize 'Ctrl – F' to search for topics or terms you may be seeking guidance around.*
- *Click on [Hyperlinks](#page-1-0) throughout the document to take you to other relevant information.*
- *Click on 'Return to Setup Checklist' button at the bottom of each page to return to the checklist.*

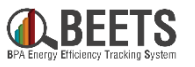

### <span id="page-2-0"></span>*BEETS (VisionDSM) Setup*

### **REQUIRED BEETS SETUP:**

- $\Box$  [Logging into BEETS for the First Time](#page-4-0)
- $\Box$  [Setting Local Time Zone](#page-7-0)
- [Adding Bulk Uploader Widget to Dashboard -](#page-10-0) *applicable for those entering UES, Non-Residential Lighting, Custom Projects Option 2, and Non-Reportable applications*
- [Setting up Key Invoicing Dashboards](#page-11-0) (Budget & Savings and Invoice Dashboard Widget) *Applicable for those who need to view utility budgets, savings, and invoice detail.*

### *RECOMMENDED BEETS SETUP:*

- $\Box$  [Setting up your Utility & Program Management Pages](#page-17-0)
- $\Box$  [Setting up Work Center Filters and Results Screen](#page-22-0)

## *BEETS Reports Portal (SSRS) Setup*

[Confirming access to the BEETS Reports Portal -](#page-27-0) *required for those who need to run reports on BEETS activity*

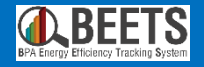

# **Required BEETS Setup**

# Required setup needed to complete key application and invoicing processes

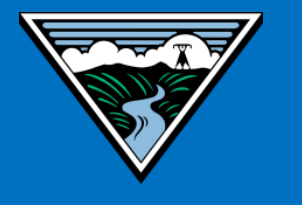

**[Return to Setup](#page-2-0)  Checklist**

# <span id="page-4-0"></span>**Logging in to BEETS for the First Time**

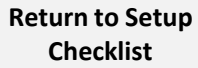

### **Logging in to BEETS for the First Time (1 of 2)**

*Steps on how to log in to BEETS.*

# **A Logging In To BEETS:**  $\begin{array}{|c|c|c|c|c|c|}\hline \textbf{4} & \textbf{5} & \textbf{6} & \textbf{8} \ \hline \end{array}$

- 1. Request your username from your Energy Efficiency Rep (EER).
- 2. Enter the following URL in your browser: <https://us.visiondsm.com/> **A**
	- Bookmark this URL for future use.
- 3. Enter your username into the *username field* and click the *Next* button. **B**
- 4. The first time you log in, you will need to click on *Forgot Password?* button and complete requested validation fields; reset instructions will be sent to the registered email address. **C**

#### *Continued on next page….*

**[Return to Setup](#page-2-0)  Checklist**

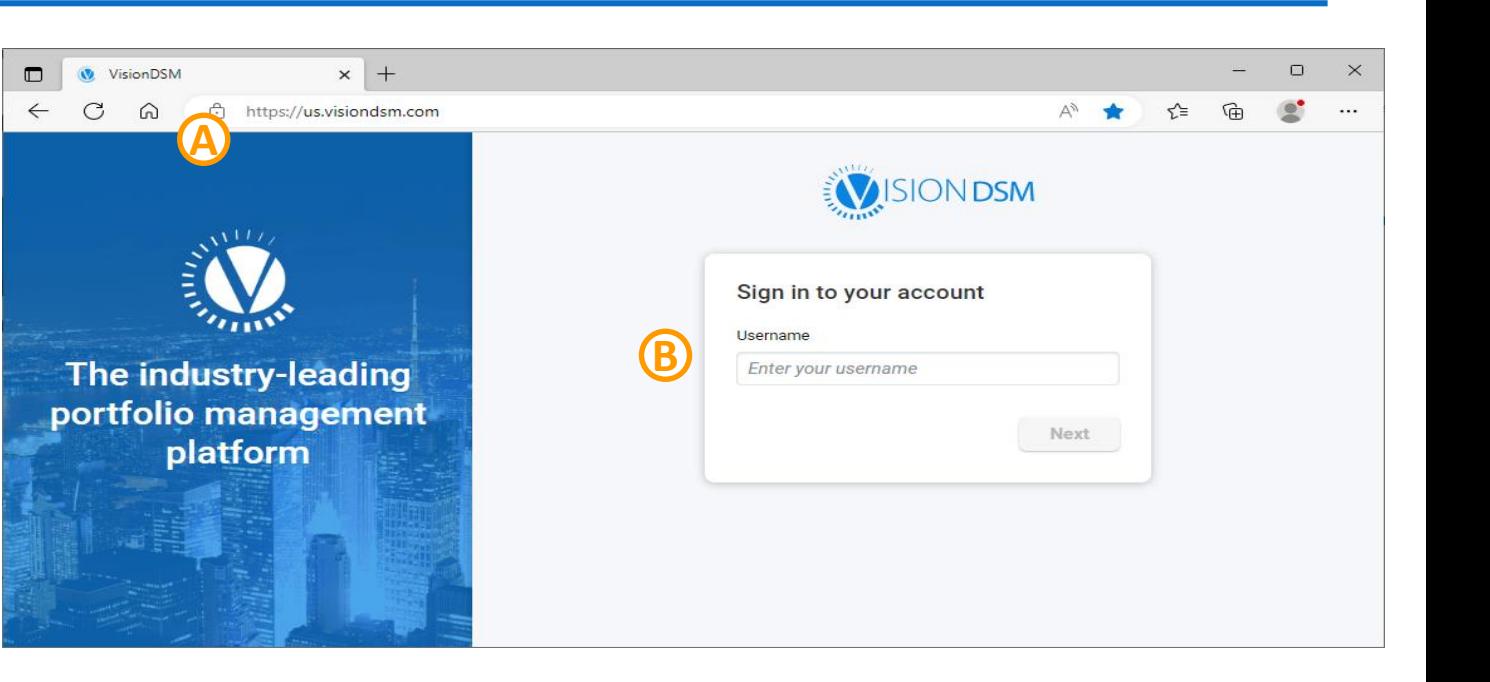

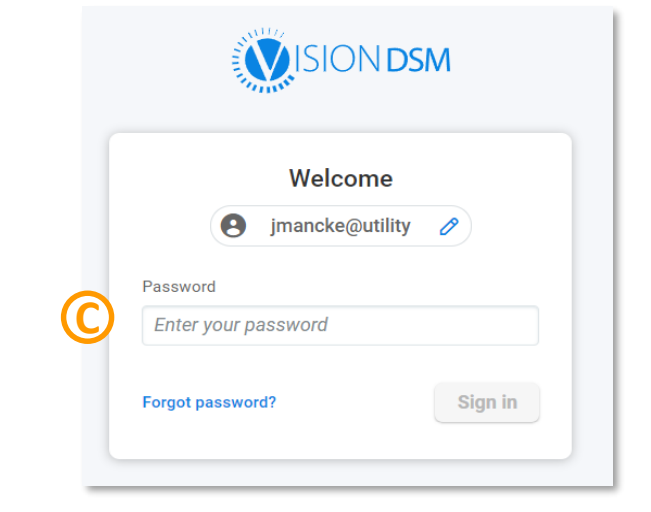

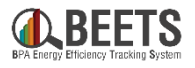

### **Logging in to BEETS for the First Time (2 of 2)**

### **Logging In To BEETS for the first time, continued:**

- 5. You will receive a *'Client Password Reset Request'* email from **donotreply@programprocessing.com.**
- 6. Click on the link in the email to reset your password. **D**
- If you did NOT receive this email, complete the following checks:

#### donotreply@programprocessing.com Mancke.Jennifer L (CONTR) - PEH-6 5/20/2022 [EXTERNAL] Client Password Reset Request Retention Policy BPA Capstone - 7 Year Policy (7 years) Expires 5/20/2029 You forwarded this message on 8/1/2022 1:32 PM.  $\checkmark$ A request was received to reset your password for VisionDSM. If you did not make this request, you can ignore this email. Contact your system administrator if you continue to receive further emails. Please click on the following link if you'd like to reset your password. The password reset link will only be valid for 1 hour. Click here to reset your password: **D** https://visiondsm.programprocessing.com/resetpassword/699F765D20464C899861F027

- a) Check your 'Spam' or 'Junk' folder; your email server may have incorrectly flagged this as junk mail.
- b) Search 'All Mail' for *"Client Password Reset Request"* to ensure there is no rule applied sending it to another folder in your email box.
- c) If you still cannot locate this email, contact your EER for assistance.
- 8. Once you successfully log in, you will be taken to the *Dashboard* page in BEETS; which will be blank the first time you log in. **E**

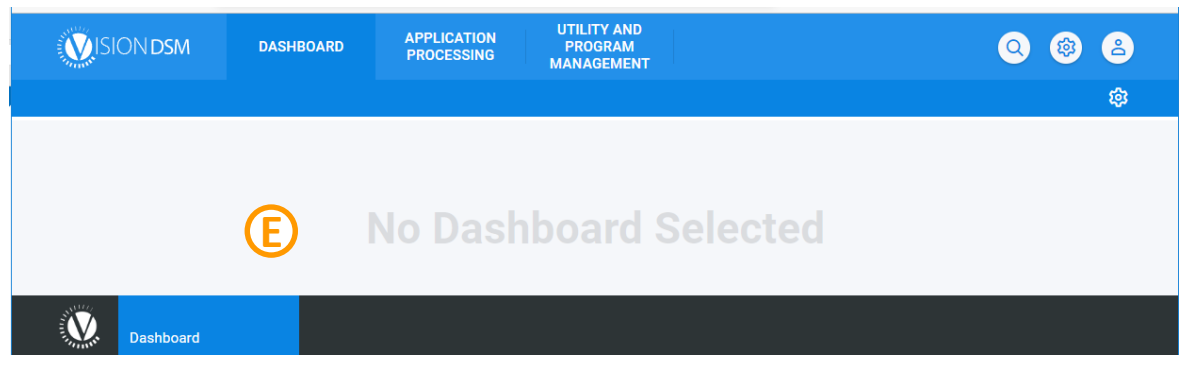

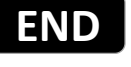

**[Return to Setup](#page-2-0)  Checklist**

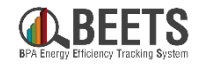

# <span id="page-7-0"></span>**Setting your Local Time Zone**

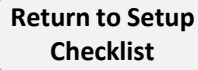

### **Setting your Local Time Zone**

*Follow the instructions below to ensure timestamps in BEETS will reflect your local time zone.*

### **Steps to Change Layout:**

**[Return to Setup](#page-2-0)** 

- 1. After logging into BEETS, click *Gear Icon* in the upper righthand corner of the BEETS home page. **A**
- 2. An options screen will appear; click on **ADJUST TIME FOR MY TIMEZONE** to '*Switch ON*'. **B**
- 3. A confirmation notification will appear; click the *Yes* button to

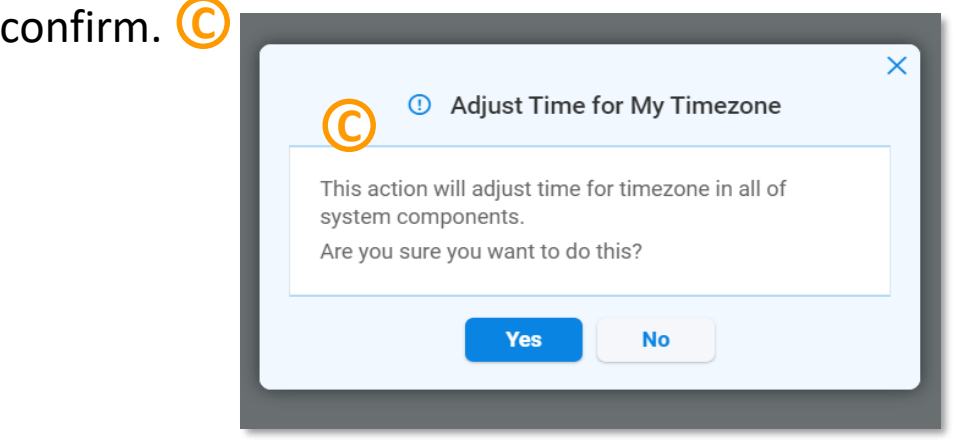

4. This option will now be selected; time stamps throughout the system will now reflect your local time zone. **D**

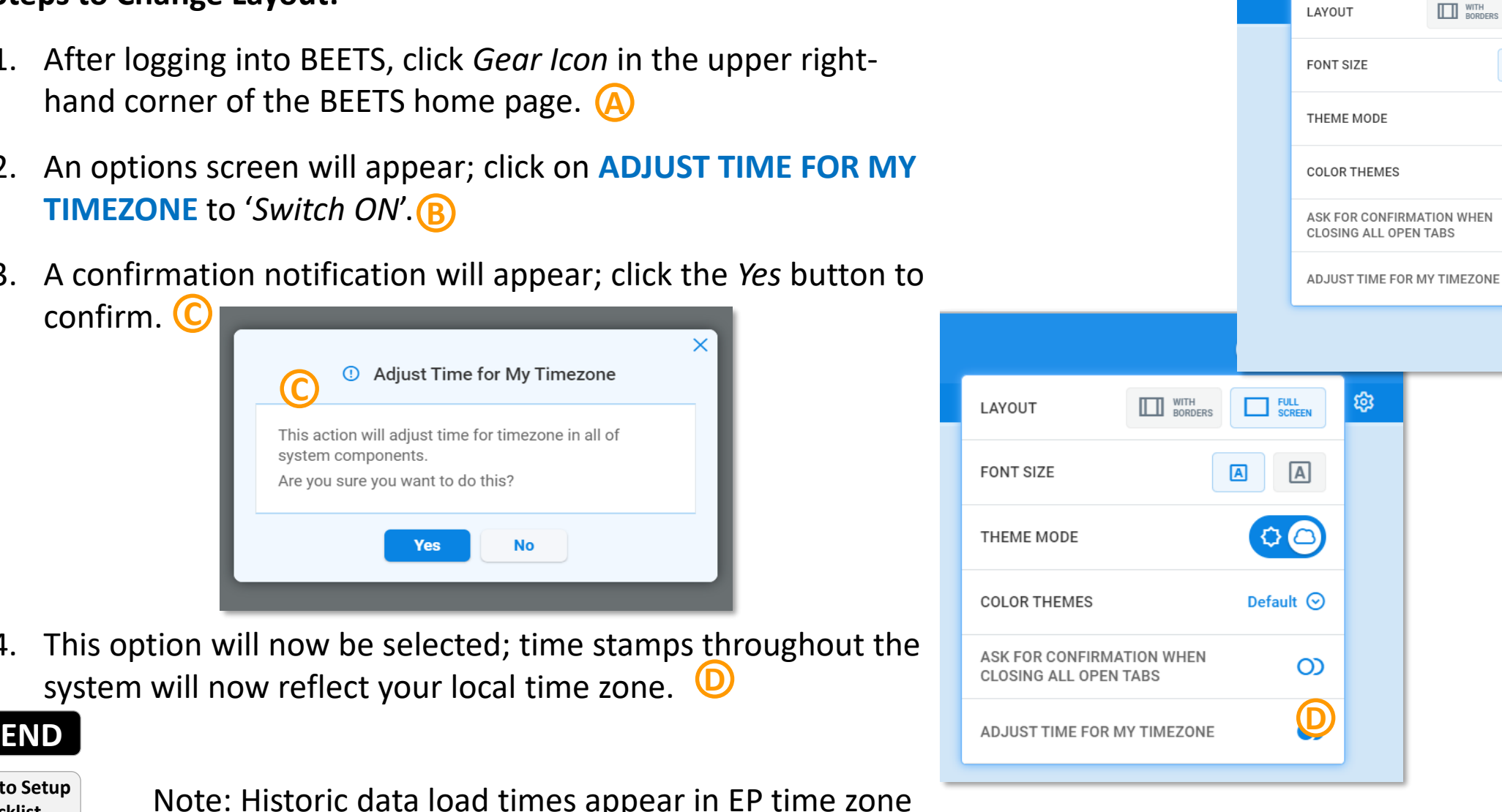

**A**

 $\boldsymbol{\Theta}$ 

8

 $\bullet$ 

 $\blacksquare$ 

**EVEL** SCREEN

 $\boxed{A}$ 

 $\bullet$   $\bullet$ 

Default  $\odot$ 

 $\circ$ 

**B**

Switch ON

# **Key Dashboard Widgets: Adding Bulk Uploader Widget to Dashboard**

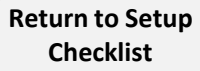

# <span id="page-10-0"></span>**Adding Bulk Uploader Widget to Dashboard (All Customers)**

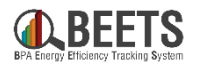

*Some programs require applications to be submitted via Bulk Upload (see [BEETS Navigation Guide > Application Entry](https://www.bpa.gov/energy-and-services/efficiency/bpa-energy-efficiency-tracking-system/beets-training-materials-and-support-resources) for details). Follow the steps below to perform the one-time process of adding the bulk upload widget to your BEETS Dashboard. This must be completed before you can upload a template into the system. NOTE: If you do not see this option available, it is likely a permissions setting that needs to be applied. Please contact your EER for assistance.*

**ONDSM** 

Widgets

Type \*

Title

M

### **Summary of Steps:**

- 1. From the Dashboard tab, click on the *Gear* icon in the upper right hand corner and a *Configure Dashboards*  screen will appear. **A**
- 2. Click on *Add Dashboard*. **B**
- 3. A new screen will appear, click on *Add Widget*. **C**
- 4. Select *Application Bulk Uploader* from the drop down list. **D**
- 5. If desired, add a custom title reference in the *Title* field. **E**
- 6. Click the *Save* button at the bottom.
- 7. You will be returned to the Dashboard screen, and the *Application Bulk Uploader* widget will now be visible and ready upload your program template(s)<sup>(E)</sup>

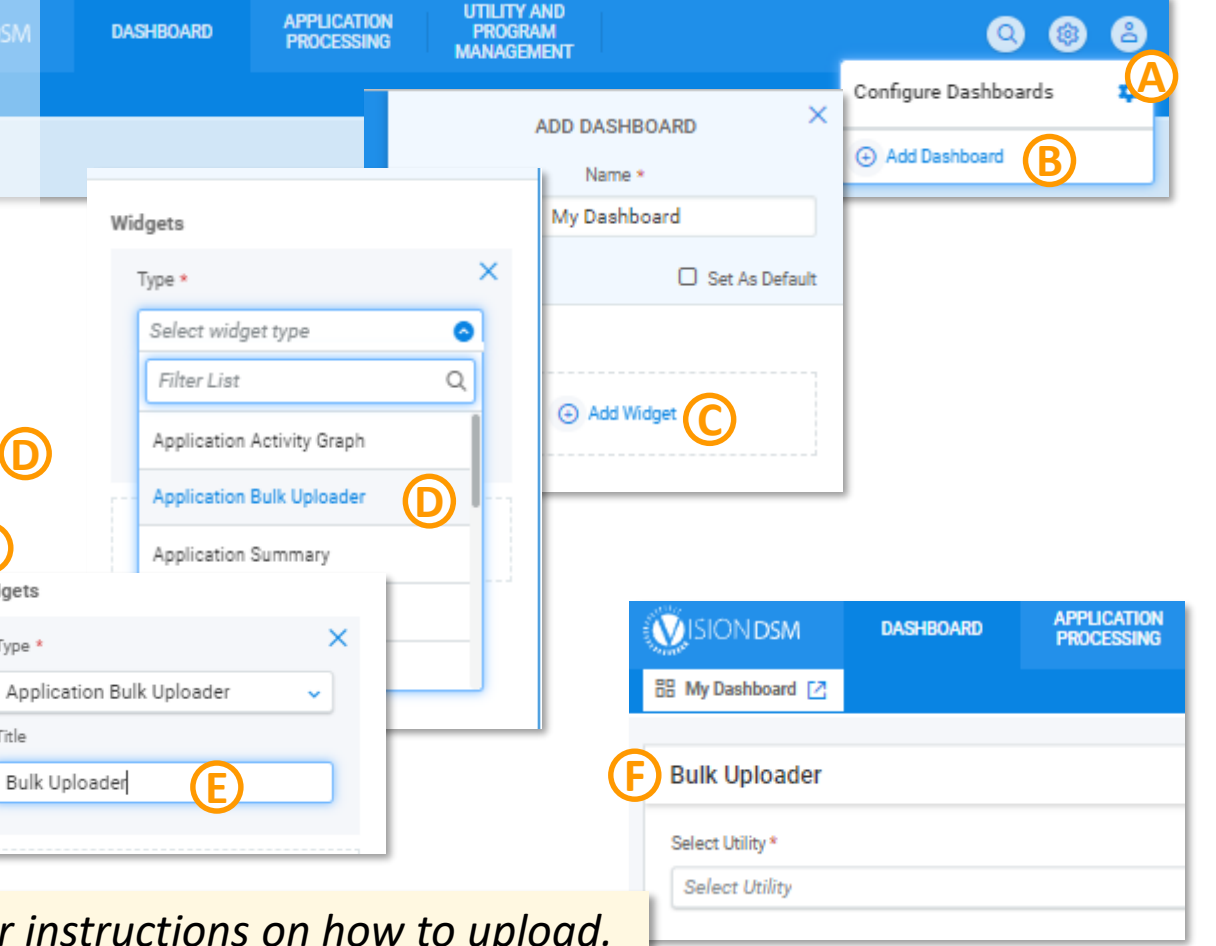

**END**

*[See BEETS Navigation Guide > Application Entry for instructions on how to upload.](https://www.bpa.gov/energy-and-services/efficiency/bpa-energy-efficiency-tracking-system/beets-training-materials-and-support-resources)*

# <span id="page-11-0"></span>**Key Dashboard Widgets: Setting up the Budget & Savings and Invoice Dashboards**

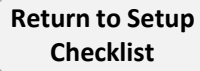

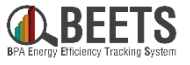

*There are many dashboard widgets, or components designed to facilitate access to the most used functions, that are available to users within the BEETS system. The following Dashboard Widgets [are needed to perform the invoicing process. Instructions on how to setup](#page-13-0)  these key invoicing dashboard widgets follow.*

**NDSM** 

Utility Compan

Report Run On: 09/24/2022 Utility Company: BPA-Snoh nvoice Numbe

BPA-Snohomis

BPA-Snohomis

BPA-Snohomis

BPA-Snohomis

BPA-Snohomis

BPA-Snohomis

 $\left\| \cdot \right\|$ Page 1 of 1

NO TITLE

#### **Key Invoicing Dashboard Widgets:**

### **Budget & Savings Dashboard (i.e. PowerBI**

**Report):** Summary of Utility EEI and performance payment budgets and savings data; referenced to ensure utility has enough funds prior to invoicing.

#### **Invoice Dashboard (i.e. Paginated Report):**

Provides visibility into the invoice status and line item detail of applications included in a particular invoice.

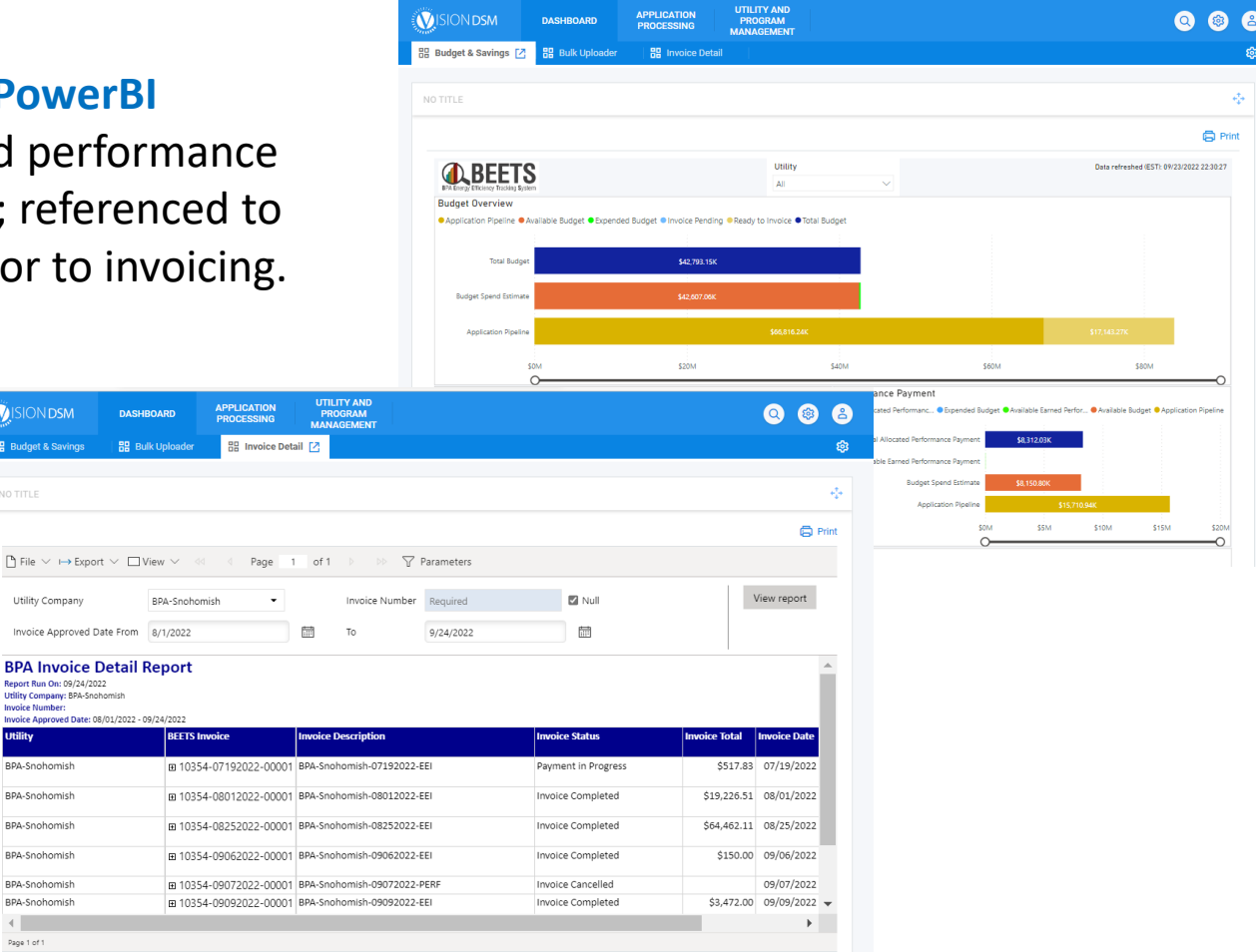

# <span id="page-13-0"></span>**Setting up Invoicing Dashboard Widgets (1 of 3)**

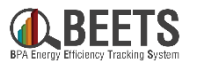

*Guidance for setting up dashboards that are key reference points in the Invoicing Process. NOTE: If you do not see these options available, it is likely a permissions setting that needs to be applied. Please contact your EER for assistance.*

### **Summary of Steps:**

- 1. From the *Dashboard* tab on the BEETS landing page, click on the white *Gear* icon in the upper right-hand corner. **A**
- 2. Click on *Add Dashboard*. **B**
- 3. Type in *Name* field to create unique dashboard name (i.e. 'Budget & Savings Dashboard' or 'Invoice Dashboard'). **C**
- 4. Click on *Add Widget*. **D**

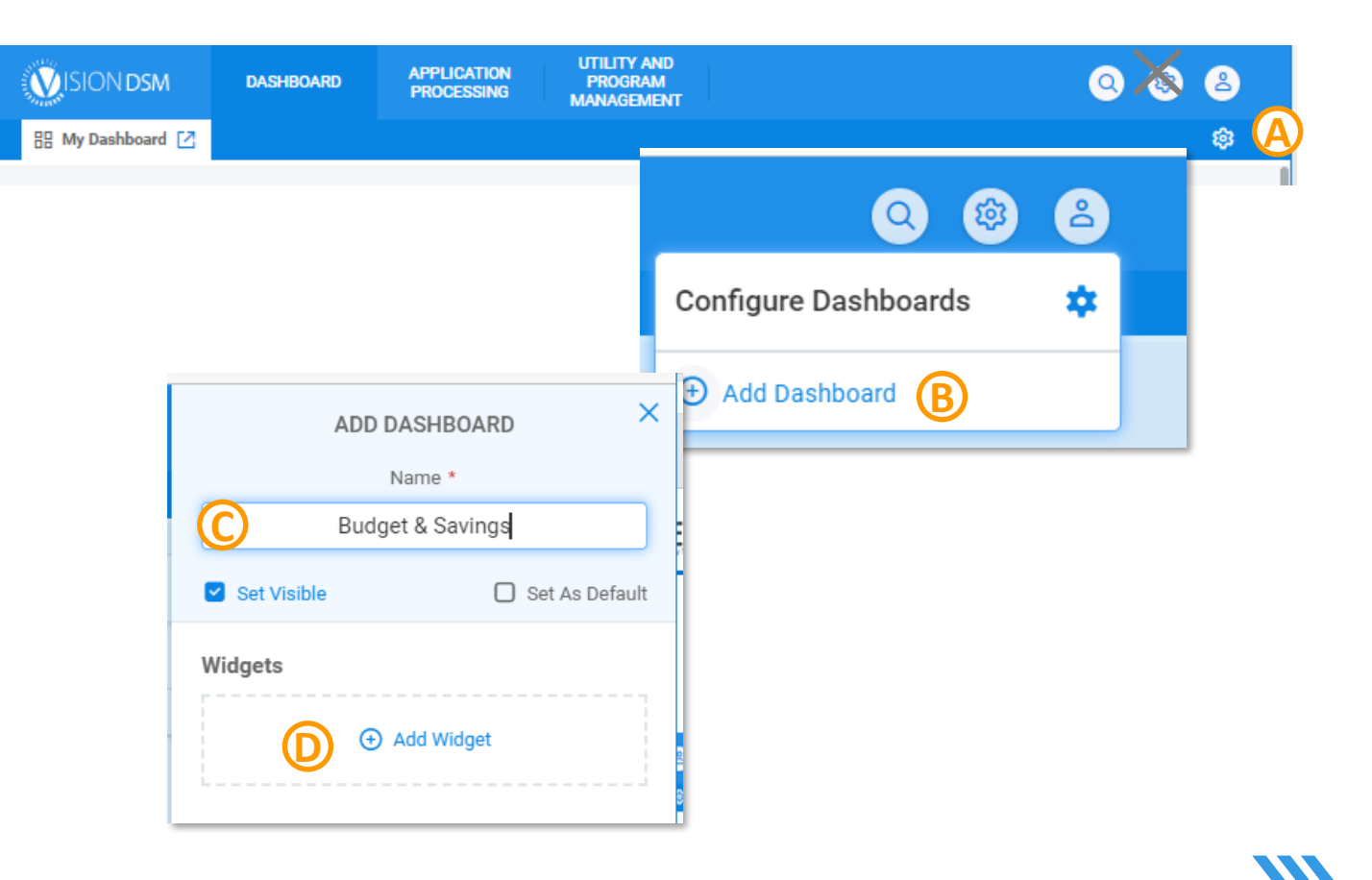

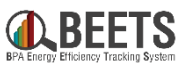

### **Summary of Steps, continued:**

- 5. Select *PowerBI Repor***t** from *Type* and *BPA Dashboard* from *Report.* NOTE: you do not need to enter data in *Title, Entity Type, or Entity Number*. **E**
- 6. Click the *Save* button. **F**

7. The *Budget & Savings Dashboard tab* will appear at the top of your home screen.G *NOTE: Your Budget & Savings Dashboard will not display any data until your first application is entered into BEETS.*

*Continued on the next page….*

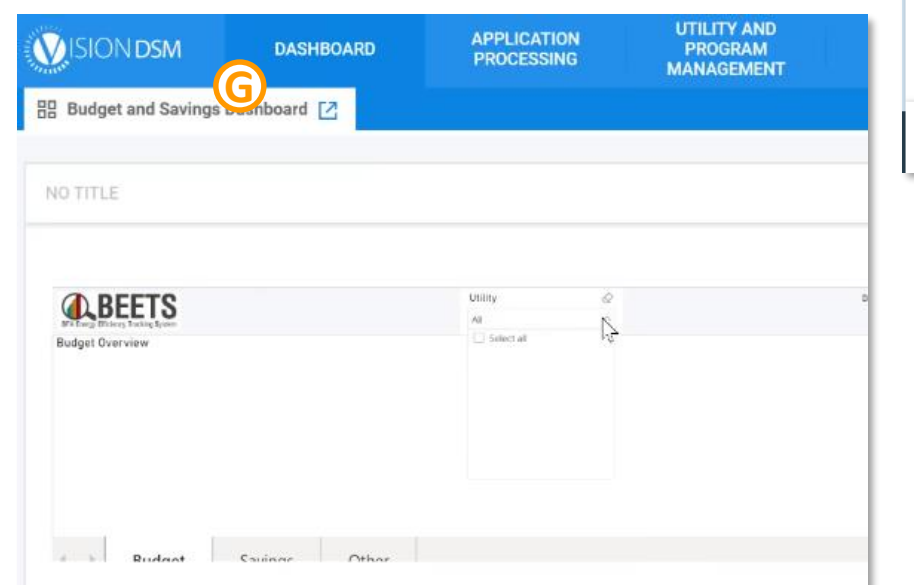

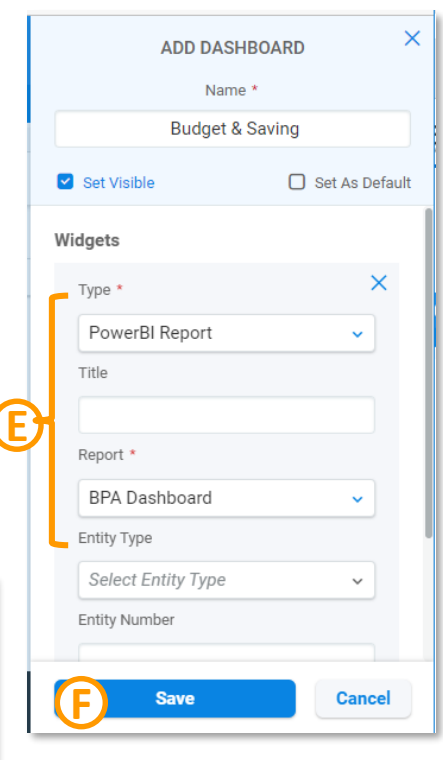

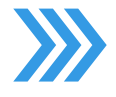

### **Summary of Steps, continued:**

- 8. Repeat steps  $1 4$ .
- 9. Select *Paginated Report* from *Type* and *BPA Invoice Dashboard* from *Report.* NOTE: you do NOT need to enter data in *Title, Entity Type, or Entity Number*. **H**
- 10. Click the *Save* button. **I**

**Checklist**

11. The *Invoice Dashboard* will appear on your home screen (shown below). *NOTE: Your Invoice Dashboard will not reflect any data until your first invoice is created in BEETS.* **END**

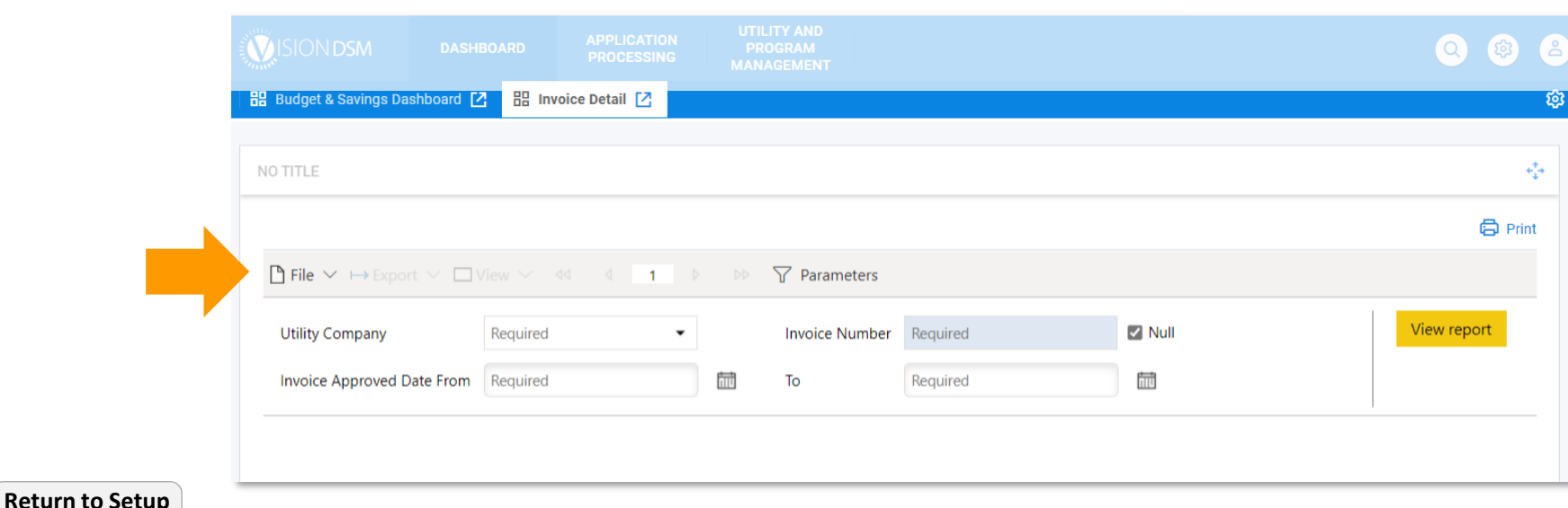

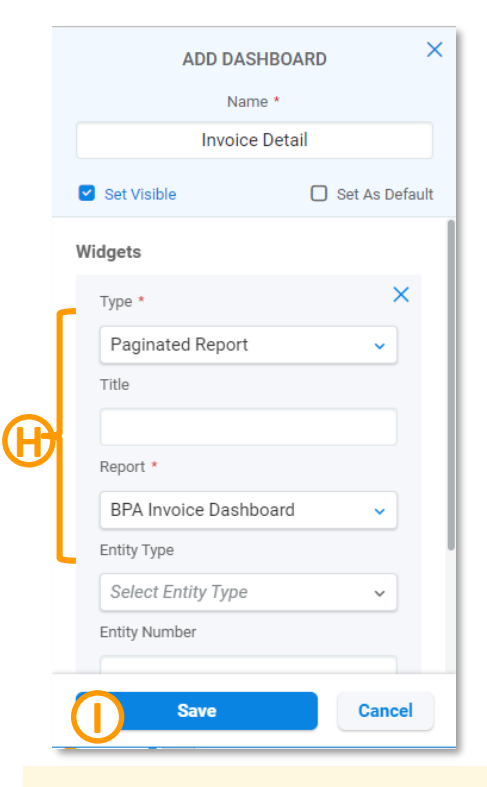

*See BEETS Invoicing and [Performance Payments](https://www.bpa.gov/energy-and-services/efficiency/bpa-energy-efficiency-tracking-system/beets-training-materials-and-support-resources)  Guide > Key Invoicing Dashboards for guidance on how to use these Dashboards.* 

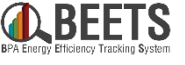

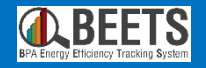

# **Recommended BEETS Setup**

# Optional, but recommended setup to optimize your BEETS experience.

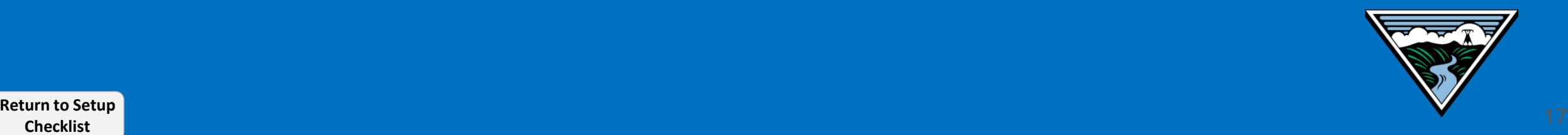

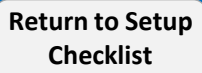

# <span id="page-17-0"></span>**Setting up your Utility & Program Management Pages**

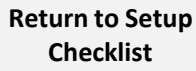

## **Setting up your Utility and Program Management Pages (1 of 3)**

UTIL Code **XT** 

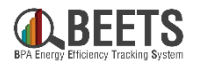

*The Utility and Program Management tab in BEETS allows you to access applications by Utility and Program and to complete the payment approvals (i.e. invoicing) process. Complete the following steps to hide out of the box functionality that is not relevant to BPA customers.* 

#### **Summary of Steps:**

- 1. From the BEETS home page, click on the *Utility and Program Management*  tab up top. **A**
- 2. The '*All Utility'* Page will appear; click on the name of your utility *(NOTE: You will only see utilities you have access to)*. **B**
- 3. The *Utility Page* will appear; click on the *Gear* Icon in the upper right hand corner. **<sup>C</sup> C**

#### *Continued on next page….*

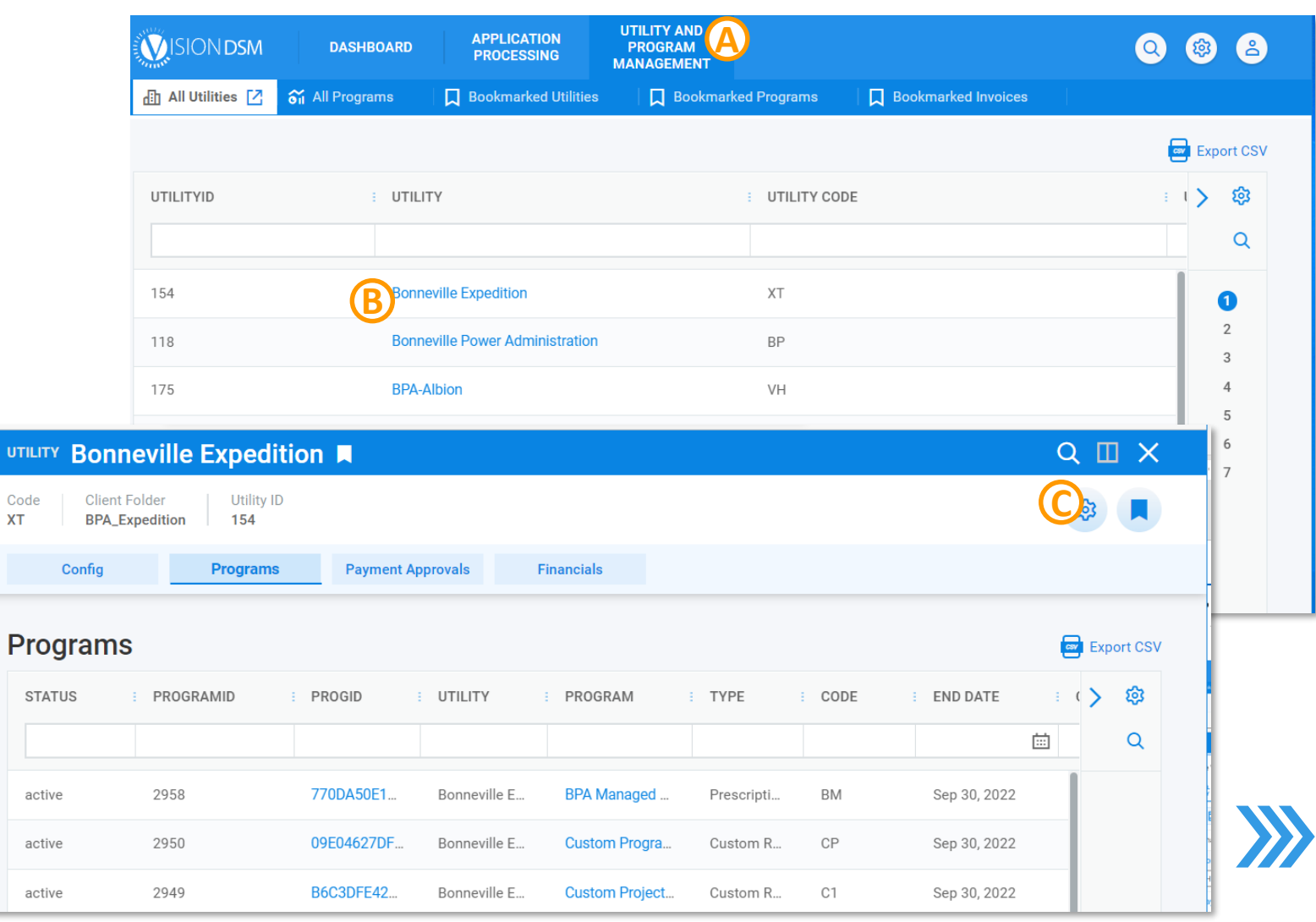

## **Setting up your Utility and Program Management Pages (2 of 4)**

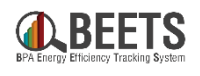

#### **Summary of Steps, continued:**

- 4. A *Configure Widgets* window will appear. **D**
- 5. Complete the following steps to hide both the 'Snapshot' and 'Configure 1. widgets; which are not relevant to BPA customers:
	- a) Hover over the *'Snapshot'* Show/Hide Widget icon **OD** until *Widget'* notice appears; click to hide *'Snapshot'* widget. **E**

**UTILITY Bon** 

Clien **BPA** 

Program

**STATUS** 

- b) Repeat steps above to hide '*Config*' widget also. **F**
- 6. Click out of the *Configure Widgets* window; now only *Programs*, *Payment Approvals*, and *Financials* tabs will appear in your Utility screen. *NOTE: The tabs you see may vary depending on your permissions; if you do not see these tab options, but believe you should, contact your EER for support.*

*Continued on the next page….*

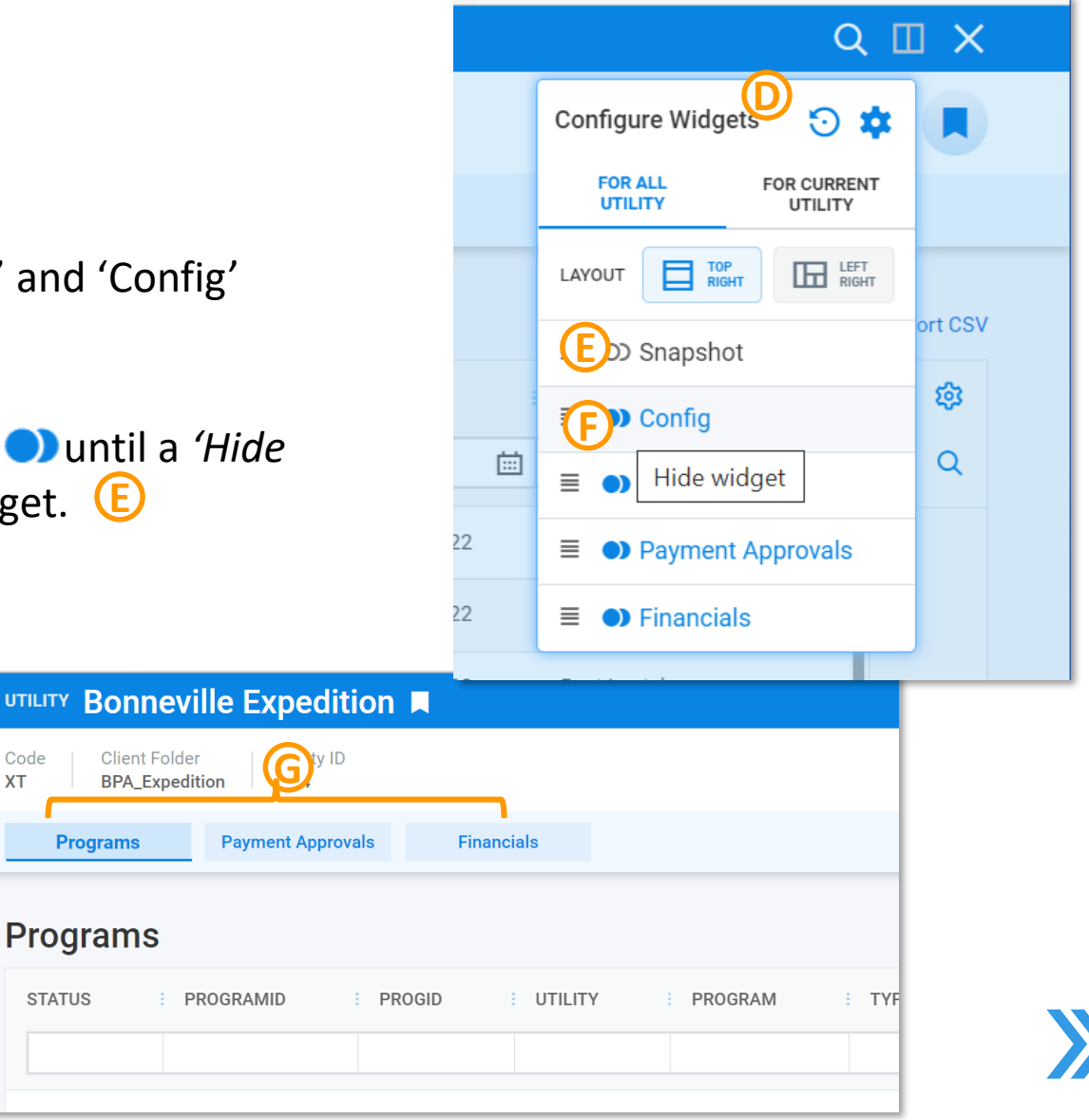

**[Return to Setup](#page-2-0)  Checklist**

### **Setting up your Utility and Program Management Pages (3 of 4)**

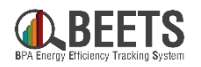

#### **Summary of Steps, continued:**

- 7. Click on the *Programs* tab (if not already selected) **H**
- 8. Click on the *Program Name* of any program. **I**

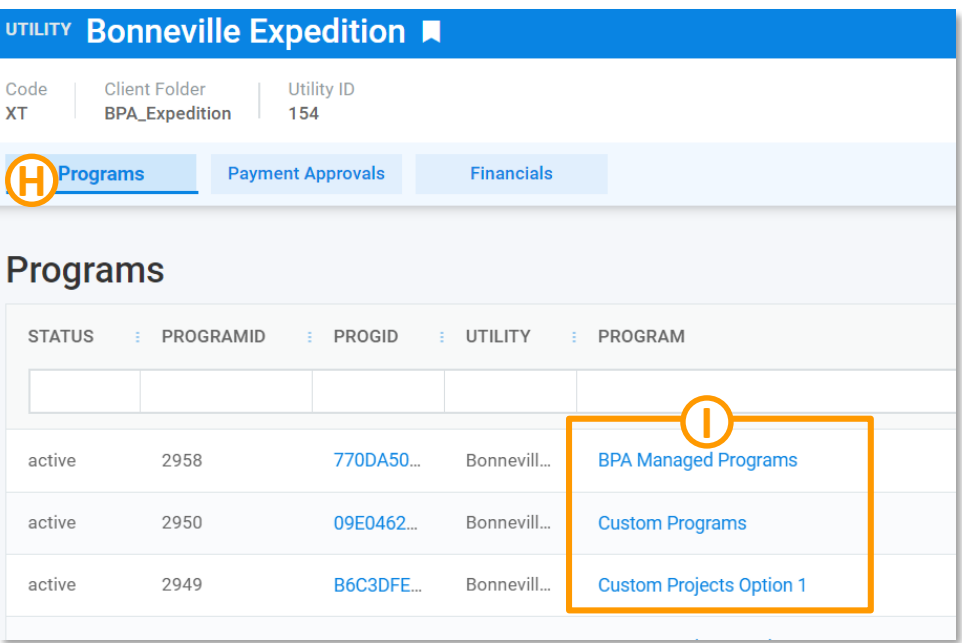

9. The *Programs* page will appear; click on the *Gear* Icon in the upper right hand corner. **J**

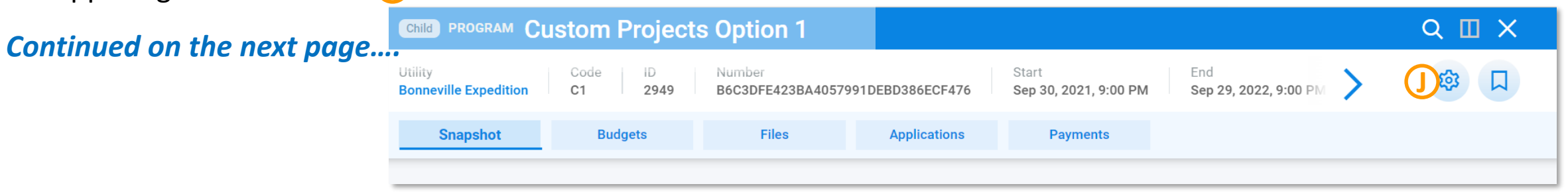

### **Setting up your Utility and Program Management Pages (4 of 4)**

Utility

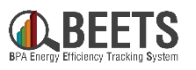

#### **Summary of Steps, continued:**

- 10. A *Configure Widgets* window will appear. **K**
- 11. Complete the following steps to hide widgets that are NOT relevant to BPA customers:
	- a) Hover over the *'Snapshot'* Show/Hide Widget icon until a *'Hide Widget'* notice appears; click to hide *'Snapshot'* widget. **L**
	- b) Repeat steps above to hide *'Budgets' and 'Files'* widgets also. **M**
- 12. Click out of the *Configure Widgets* window; now only *Applications* and *Payments* tabs will appear on your *Programs* screen. *NOTE: The tabs you see may*  **N** *vary depending on your permissions; if you do not see these tab options, but believe you should, contact your EER for support.* **END**

*See BEETS Navigation Guide > Utility and [Program Management for more guidance](https://www.bpa.gov/energy-and-services/efficiency/bpa-energy-efficiency-tracking-system/beets-training-materials-and-support-resources).*

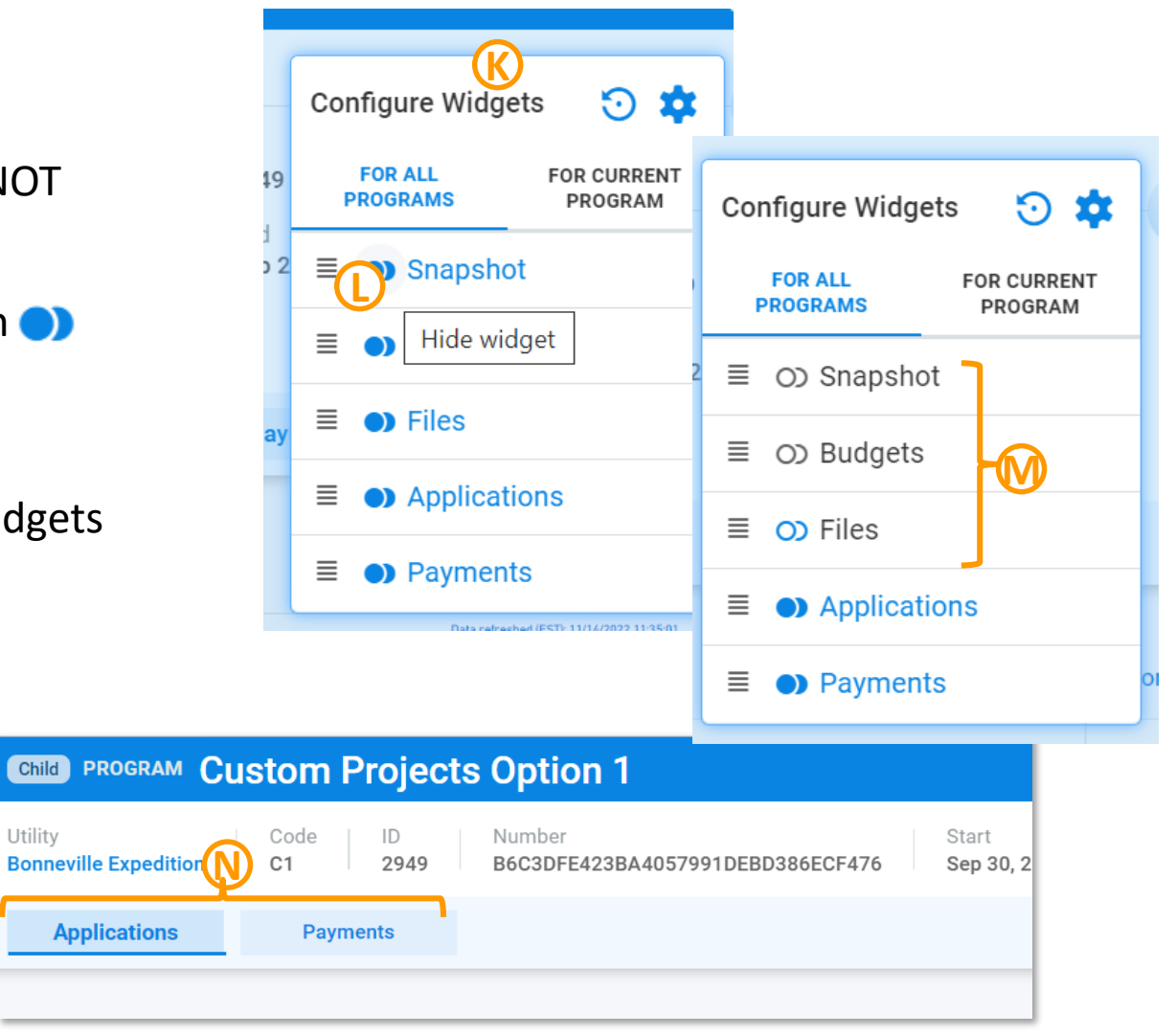

# <span id="page-22-0"></span>**Setting up Work Center Filters**

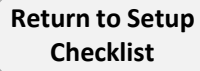

### **Setting up Work Center Filter (1 of 4)**

*Work Center help users more easily find applications by creating custom application filters based on Utility, Program, and Project Status. After setup, these personal filters will be saved in your account for future use.*  хI

### **Summary of Steps:**

- 1. From BEETS home page, click on *Application Processing* tab; you will automatically be taken to *Work Center*. **A**
- 2. Click *Add New Filter* text. **B**
- 3. Select your *Utility,* desired *Program, and Project Status* from the drop down menus. **C**

*TIP: Recommend selecting all statuses until you become more familiar with the Workflow statuses.*

- 4. If desired, click *Add Program to Filter* text to add an ad and/or Utility to the same filter. **D**
- 5. Click *Create Filter* button at bottom. **E**

#### *Continued on next page….*

**[Return to Setup](#page-2-0)  Checklist**

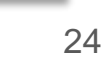

Cancel

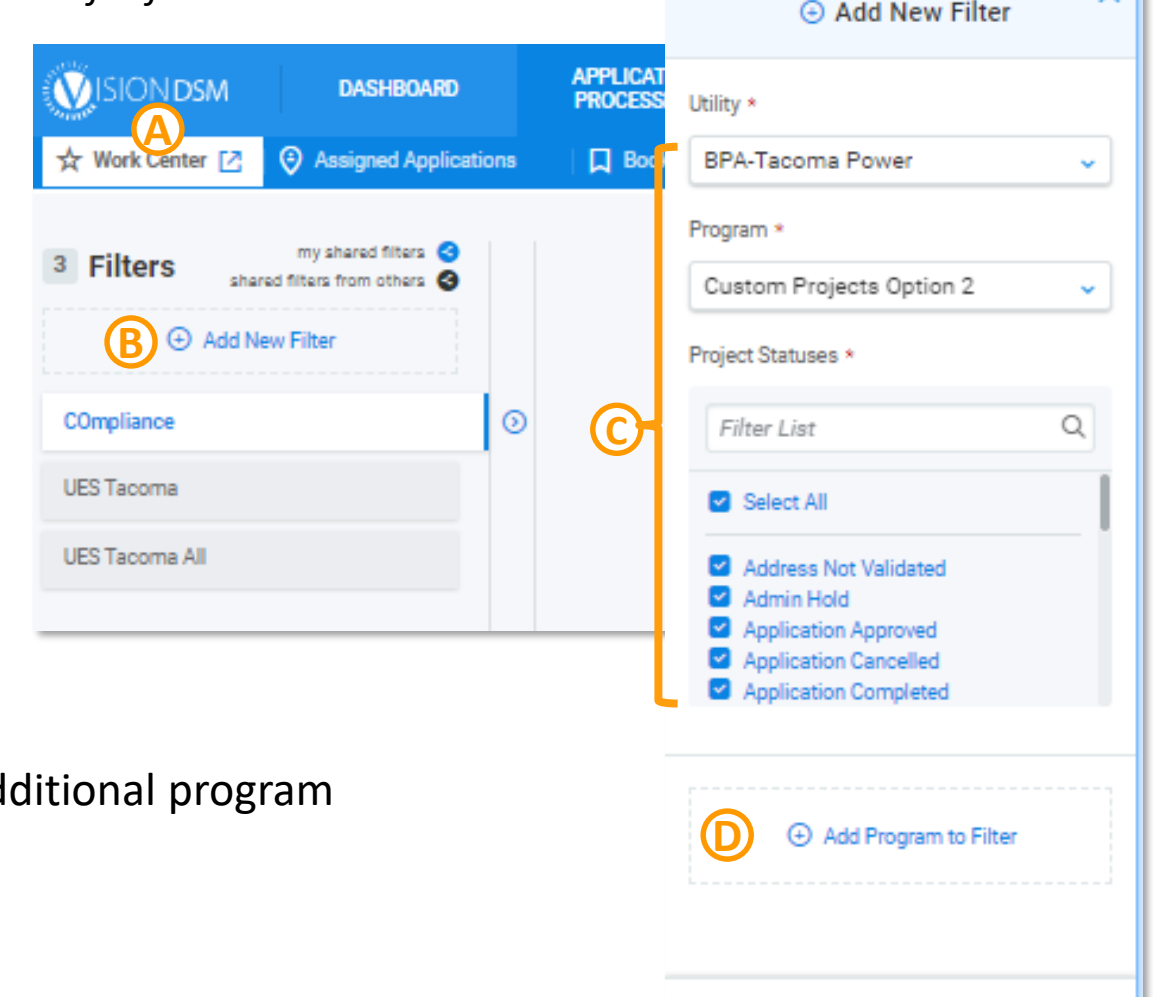

**E**

**Create filter** 

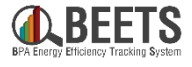

Cancel

Filter Name \*

**Save** 

A Create Filter

**F**

### **Summary of Steps, continued:**

6. When prompted, enter the *Filter Name*, and click the *Save* button. **F**

**G**

- 7. You will now see your filter show up on the left under the Work Center tab each time you log in. **G**
- 8. Click the blue < icon to hide the filter details. **H**
- 9. Click *Show Results* button on bottom left to run filter. **I**

### *Continued on next page….*

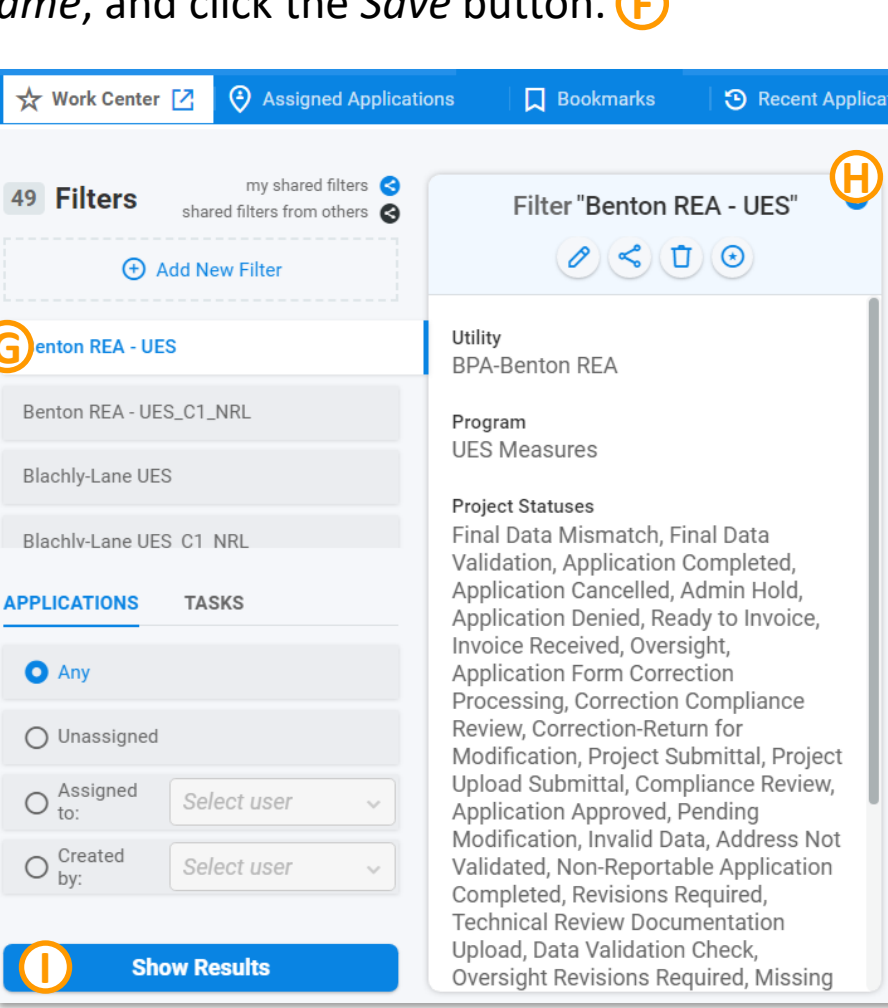

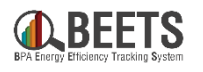

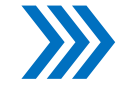

#### **Summary of Steps, continued:**

**Checklist**

- 10. There will likely be no results at this point (as you likely will not have any applications in the system), but you will see column headers appear. **J**
- 11. Click on the *gear* icon in the upper right hand corner of the results window. **K**

12. The *Configure Columns* window will appear. **L** *Continued on next page….*

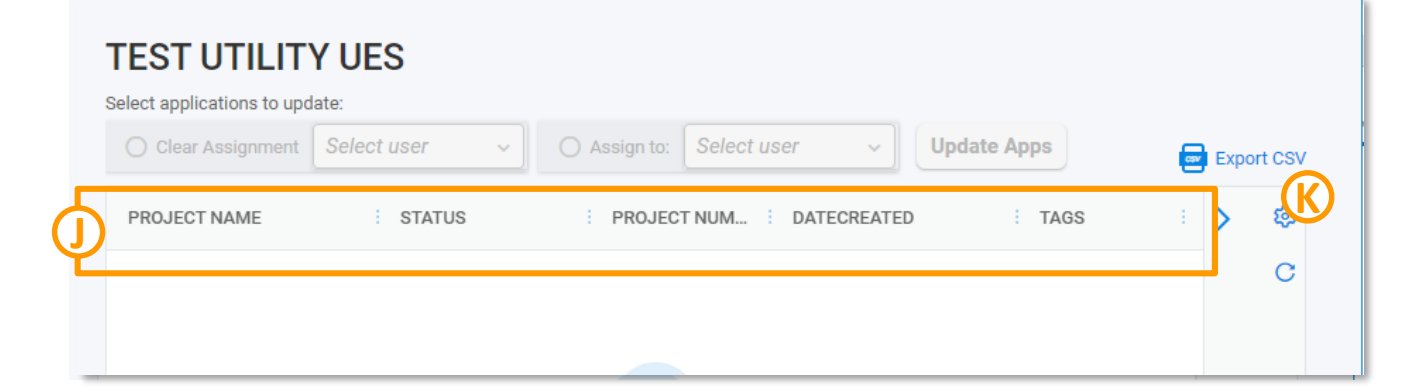

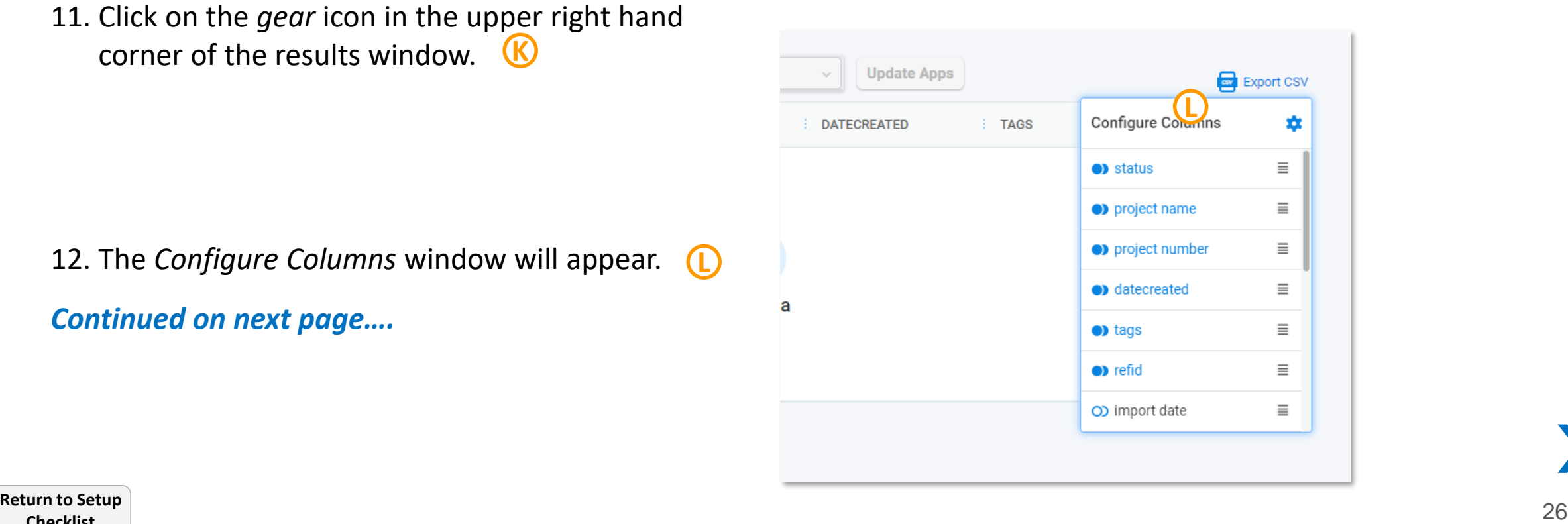

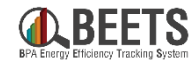

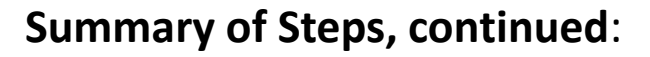

- 12. Click on the **symbol to the left of the column names to** *Show or Hide Column* from results window. These columns options should be adjusted to personal preferences, but we recommend selecting the ones shown on the right as these contain helpful application identifiers. **M**
- 13. These personal filters and settings will be available to you the next time you log into BEETS. **END**

*See BEETS Navigation Guide > Application Processing > [Work Center Filters for more information on using Work](https://www.bpa.gov/energy-and-services/efficiency/bpa-energy-efficiency-tracking-system/beets-training-materials-and-support-resources) Center.*

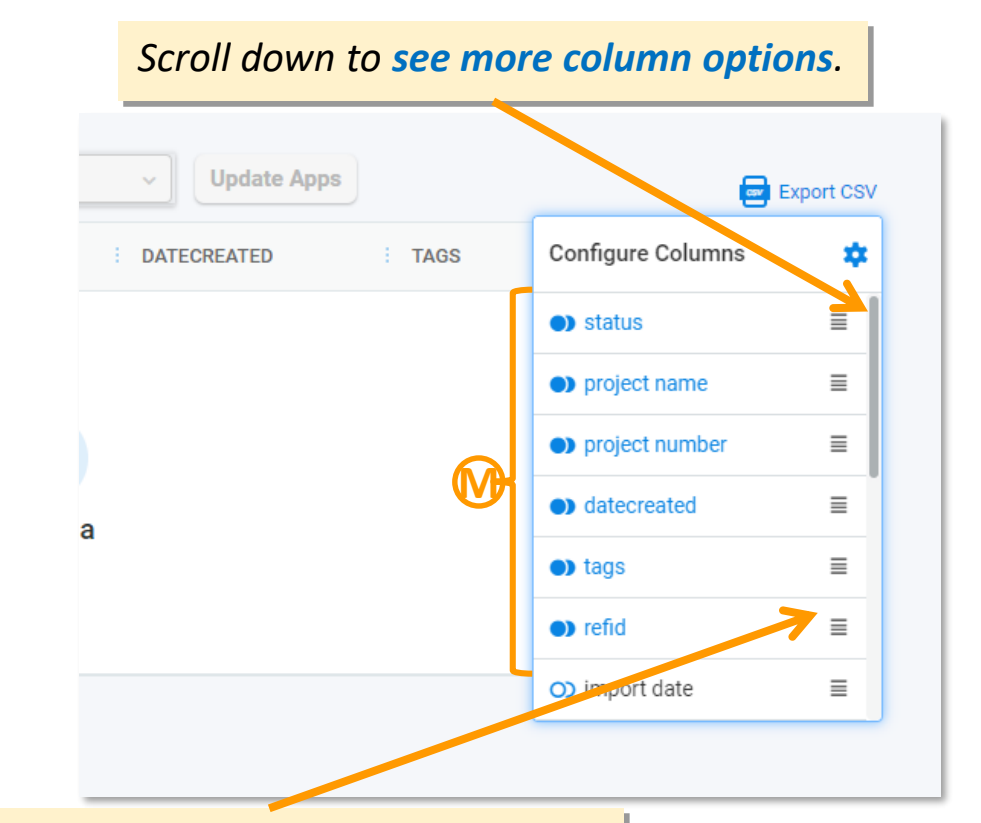

*To reorder columns, move cursor over*   $the \equiv$  *icon until a hand icon appears, then drag and drop column name to reflect desired order.*

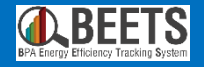

# <span id="page-27-0"></span>**BEETS Reports Portal**

# Confirming access to the BEETS Reports Portal

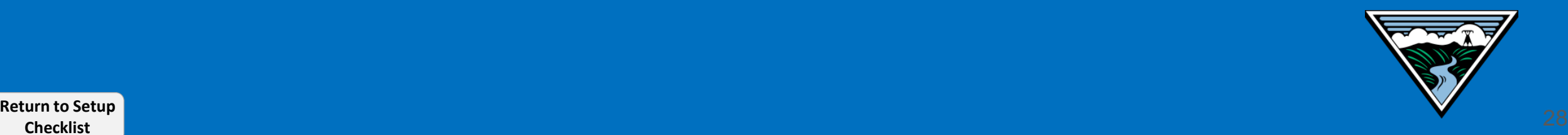

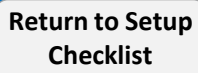

### **Confirming Access to the BEETS Reports Portal (SSRS)**

*Complete the following steps to ensure you have the access to the BEETS Reports Module, which lives within a Microsoft SQL Server Reporting Services (SSRS) page. This site will allow you to run on demand reports on your BEETS activity.*

### **Summary of Steps:**

- 1. Go to SSRS by clicking on this [link.](https://rp.programprocessing.com/Reports/) *NOTE: We HIGHLY recommend that users use the Google Chrome browser to access SSRS; we have found that Microsoft Edge users have varied login experiences that may lead to issues accessing the BEETS Reports Portal.*
- 2. Input your BEETS Username and Password, and click the *Sign In* button. *NOTE: BEETS usernames and passwords are synced with SSRS* . **A**
- 3. If your login is successful, you will be taken to the *SQL Server Reporting Services (SSRS) Home Page* as displayed in the image below. **B**
- 4. If you get sent back to the log in screen, contact your EER for support; your permissions may need to be adjusted. A **END A**

*See [BEETS Reports Portal Guide](https://www.bpa.gov/energy-and-services/efficiency/bpa-energy-efficiency-tracking-system/beets-training-materials-and-support-resources) for more information on running BEETS reports.*

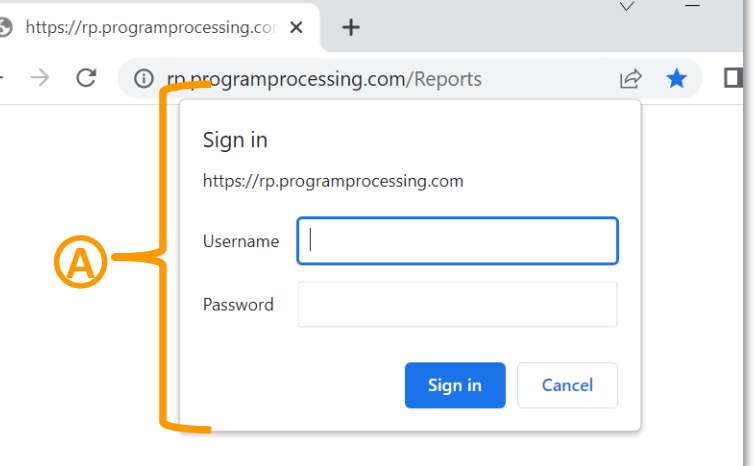

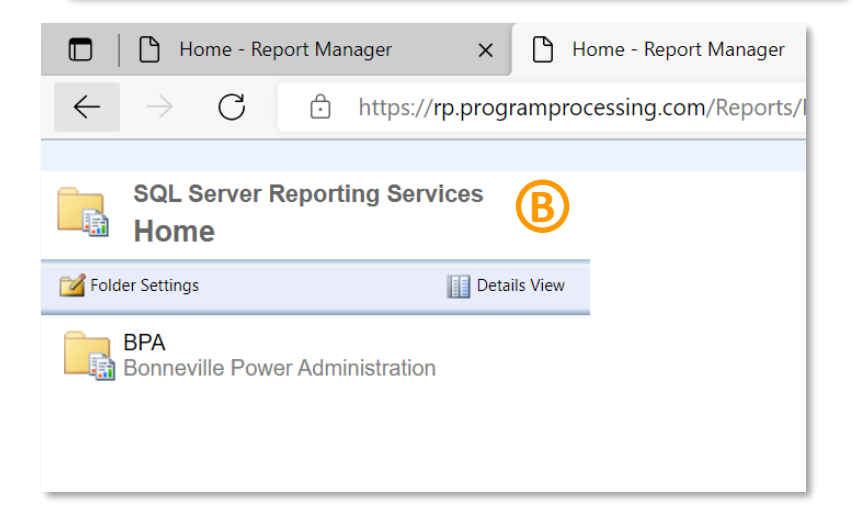

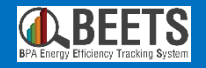

# **Key Links and Support Resources**

# Key links and information on finding help using BEETS

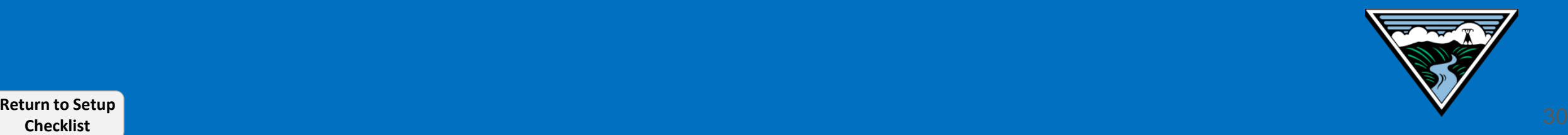

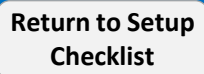

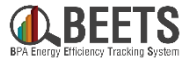

**[BEETS Landing Page](https://www.bpa.gov/energy-and-services/efficiency/bpa-energy-efficiency-tracking-system/beets-training-materials-and-support-resources) –** *Main BEETS informational site on BPA.gov including announcements, information, and links to training and support resources.*

**[BEETS Site](https://visiondsm.programprocessing.com/) –** *Submit EEI reporting and invoices* 

**[BEETS Reports Portal](https://rp.programprocessing.com/Reports) –** *Run reports on EEI reporting and invoice data*

**[BEETS Training Materials and Support Resources](https://www.bpa.gov/energy-and-services/efficiency/bpa-energy-efficiency-tracking-system/beets-training-materials-and-support-resources)** – *Find answers to common questions and access training resources*

**Additional questions?** Contact your EER.

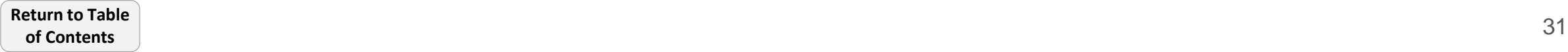

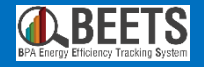

# **Appendices**

# Other reference information

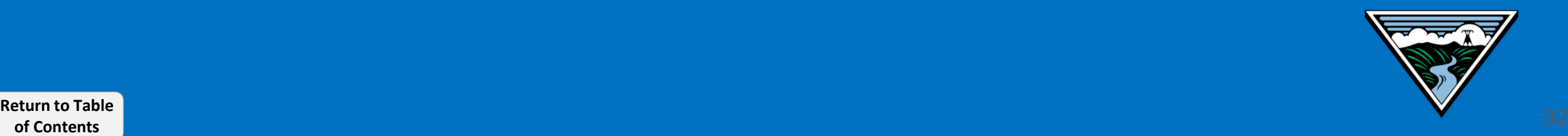

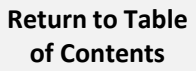

### **Change Log**

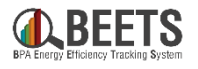

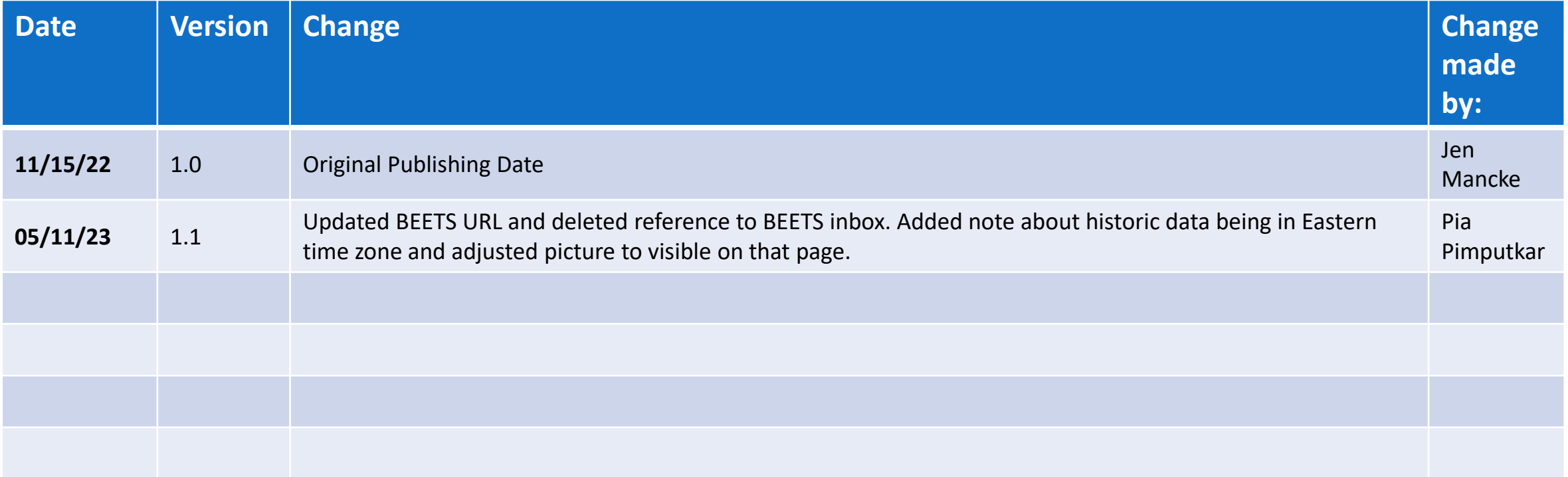